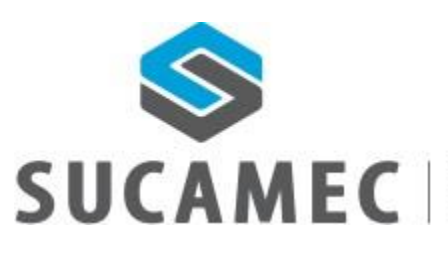

SUPERINTENDENCIA NACIONAL DE CONTROL<br>DE SERVICIOS DE SEGURIDAD, ARMAS,<br>MUNICIONES Y EXPLOSIVOS DE USO CIVIL

## 31-10-2018

# MANUAL DE USUARIO ADMINISTRADO

Oficina General de Tecnologías de la Información y Comunicaciones - **OGTIC** Sistema de emisión de carné para personal de seguridad privada Versión 1.0 - integrado a la plataforma SUCAMEC en línea "SEL"

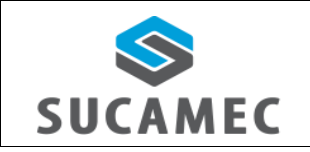

**SISTEMA DE CARNÉ PARA PERSONAL DE SEGURIDAD PRIVADA**

## **Contenido**

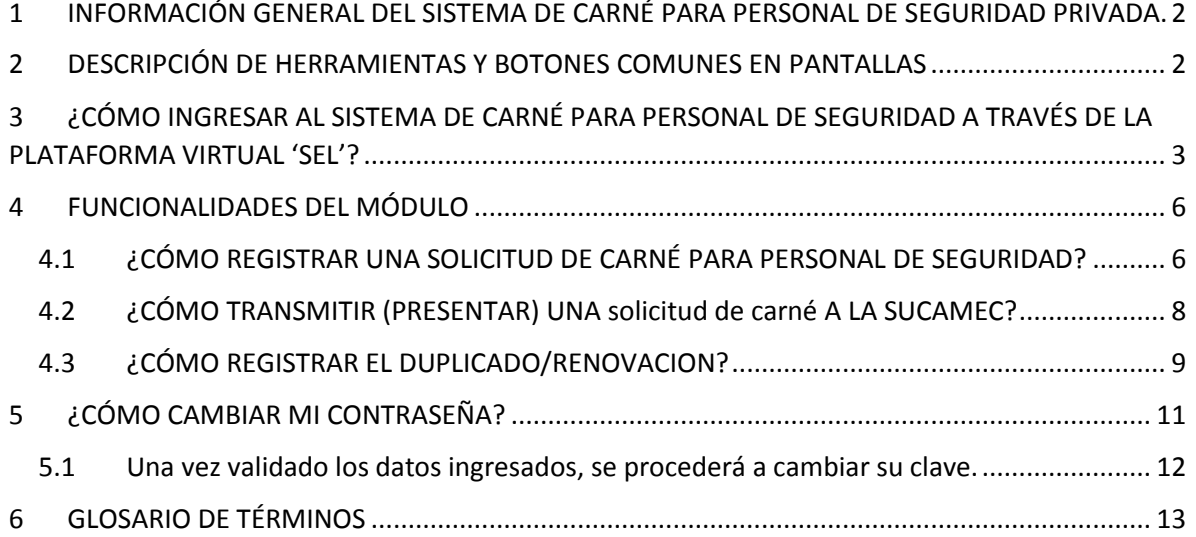

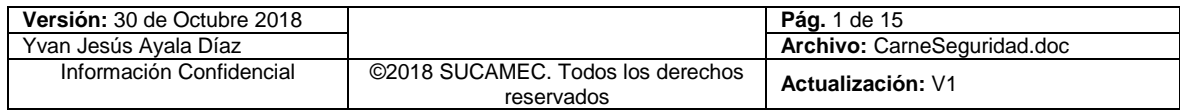

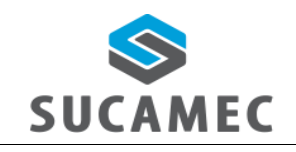

**SISTEMA DE CARNÉ PARA PERSONAL DE SEGURIDAD PRIVADA**

Tecnologías de Información y Comunicaciones

## <span id="page-2-0"></span>INFORMACIÓN GENERAL DEL SISTEMA DE CARNÉ PARA PERSONAL DE SEGURIDAD PRIVADA.

El sistema de carné para personal de seguridad, permite al administrado (empresa solicitante) realizar el registro de las solicitudes de carnés de seguridad privada y hacer las consultas de sus solicitudes o carnés de personal de seguridad privada, además subsanar a través de la bandeja SEL las observaciones hechas por la SUCAMEC, trasmitir (presentar) las solicitudes del carné para personal de seguridad privada al evaluador de la SUCAMEC para su aprobación u observación.

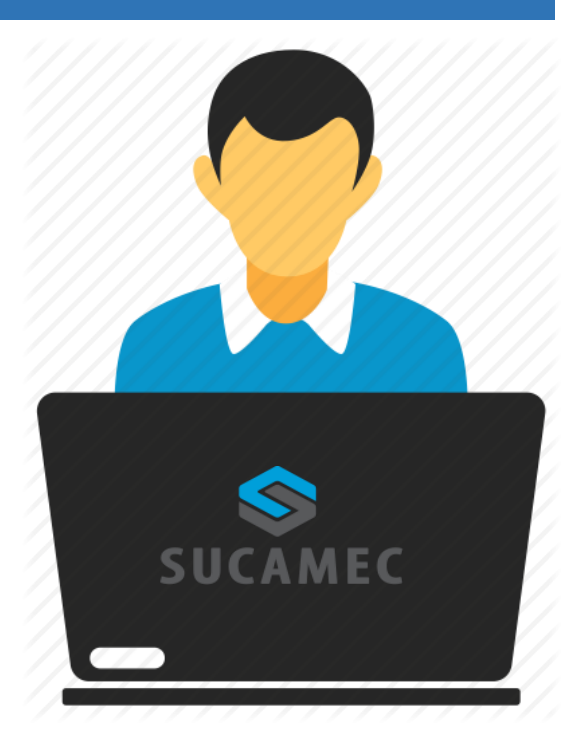

#### **Alcance del sistema**

Se han implementado los siguientes módulos al sistema:

- Bandeja de carnés: el administrado podrá realizar:
	- → Buscar todas sus solicitudes de carné de personal de seguridad privada en los estados creado, trasmitido, observado, no presentado y finalizado.
	- $\Rightarrow$  Ver, Editar y borrar la solicitud de carné para personal de seguridad privada (solo para el estado CREADO)
	- Presentar la solicitud del carné para personal de seguridad privada (solo para el estado TRANSMITIDO)
	- Solicitar duplicado de carné para personal de seguridad privada.
	- **→** Solicitar renovación de carné para personal de seguridad privada.

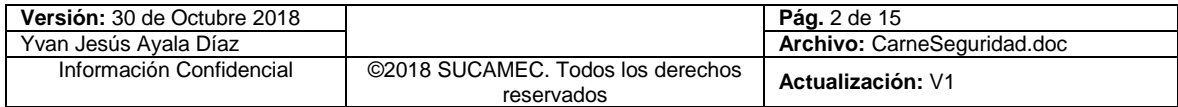

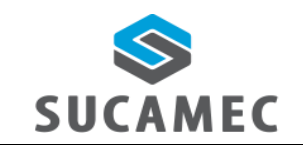

- Registro de la solicitud de carné para personal de seguridad privada con la siguiente información:
	- Seleccionar el local SUCAMEC donde se recogerá el carné del personal de seguridad privado.
	- $\Rightarrow$  Registro de prospectos para personal de seguridad privada.
	- Registro de la declaración jurada firmado por el personal de seguridad.

#### **Beneficios**

- Mejora eficiente en tiempos y recursos para los procedimientos de emisión del carné para personal de seguridad privada, procedimientos que incluye este sistema.
- **Pone a disposición del administrado una herramienta útil y sencilla para el registro y** consulta de sus solicitudes y emisión de carnés.
- **E** Dinamiza el acceso a la información a través de la plataforma web manteniendo las políticas de seguridad y disponiendo de una herramienta sencilla y útil que permita visualizar y registrar sus cursos de formación.
- Hace posible la presentación de la solicitud de carné para personal de seguridad privada las 24 horas del día y los 7 días de la semana (servicio 24/7).

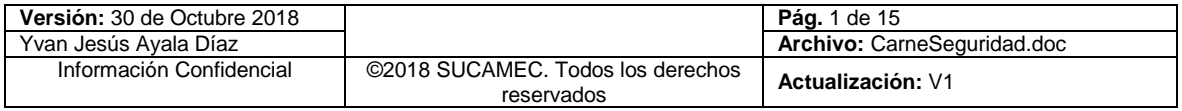

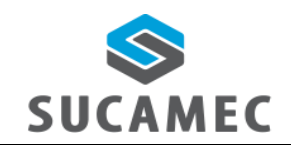

#### <span id="page-4-0"></span>**DESCRIPCIÓN DE HERRAMIENTAS Y BOTONES COMUNES EN**  $\overline{\mathbf{2}}$ **PANTALLAS**

El presente manual, ha sido diseñado con la finalidad de facilitar al usuario el manejo adecuado de los diferentes formularios del sistema, siguiendo paso a paso las indicaciones para determinados formularios, para ello a continuación se describe la funcionalidad de las pantallas así como algunos iconos en particular.

#### **DISTRIBUCIÓN DE LA INTERFAZ DEL MÓDULO**

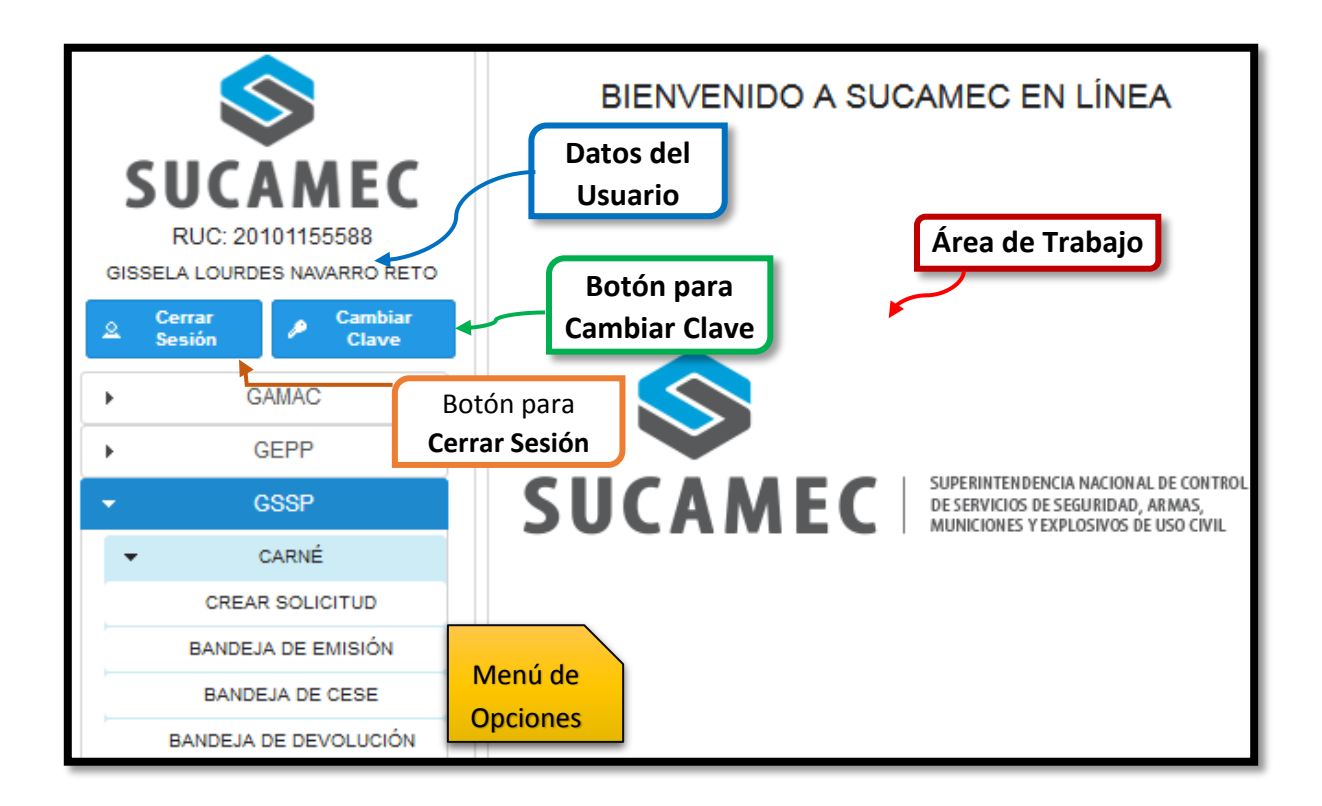

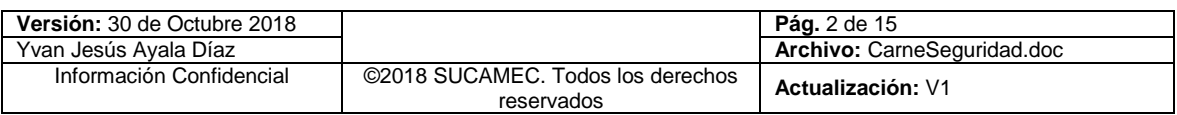

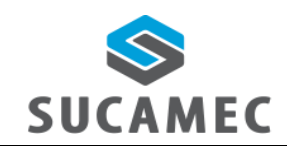

**SISTEMA DE CARNÉ PARA PERSONAL DE SEGURIDAD PRIVADA**

- <span id="page-5-0"></span>¿CÓMO INGRESAR AL SISTEMA DE CARNÉ PARA PERSONAL  $\boldsymbol{3}$ DE SEGURIDAD A TRAVÉS DE LA PLATAFORMA VIRTUAL 'SEL'?
	- **Primer Paso:** Diríjase a nuestra página [www.sucamec.gob.pe/](http://www.sucamec.gob.pe/)sel y se mostrará la siguiente interfaz para el ingreso de sus credenciales de acceso.

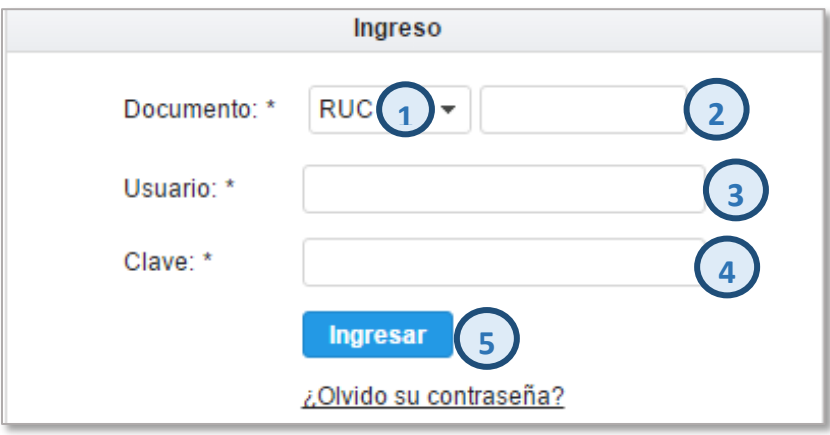

**Segundo Paso:** Usted deberá seleccionar el **tipo de documento (1)**, ingresar el número de **RUC (2)** de su Empresa, el **Usuario (3)** asignado y su **Clave (4)**; para luego presionar el botón **Ingresar (5)**. Luego de validadas las credenciales por el sistema, Usted iniciará sesión y podrá acceder a todas las funcionalidades del sistema agrupadas y ordenadas por gerencias SUCAMEC.

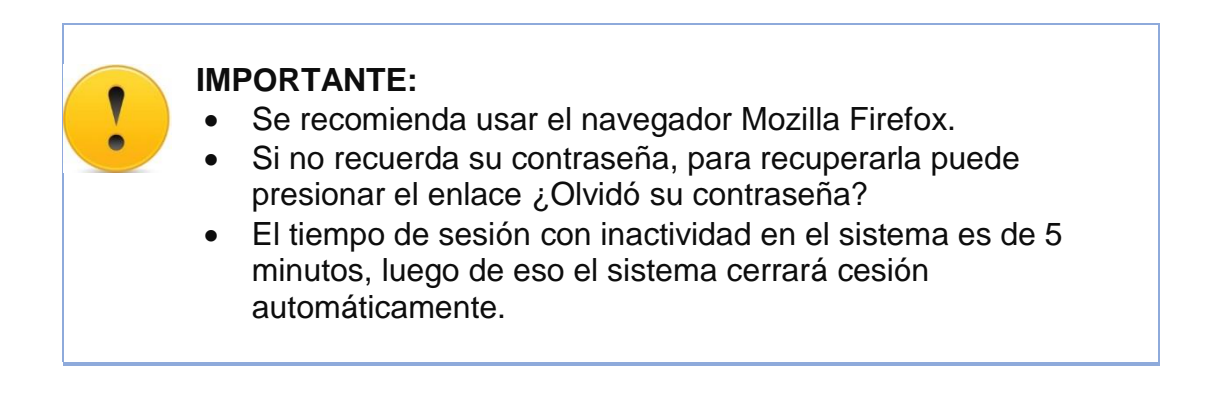

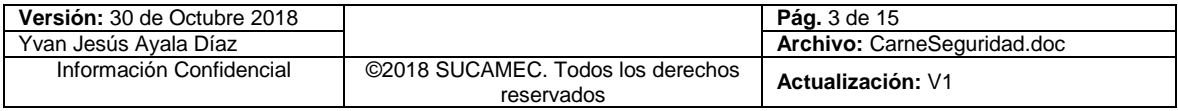

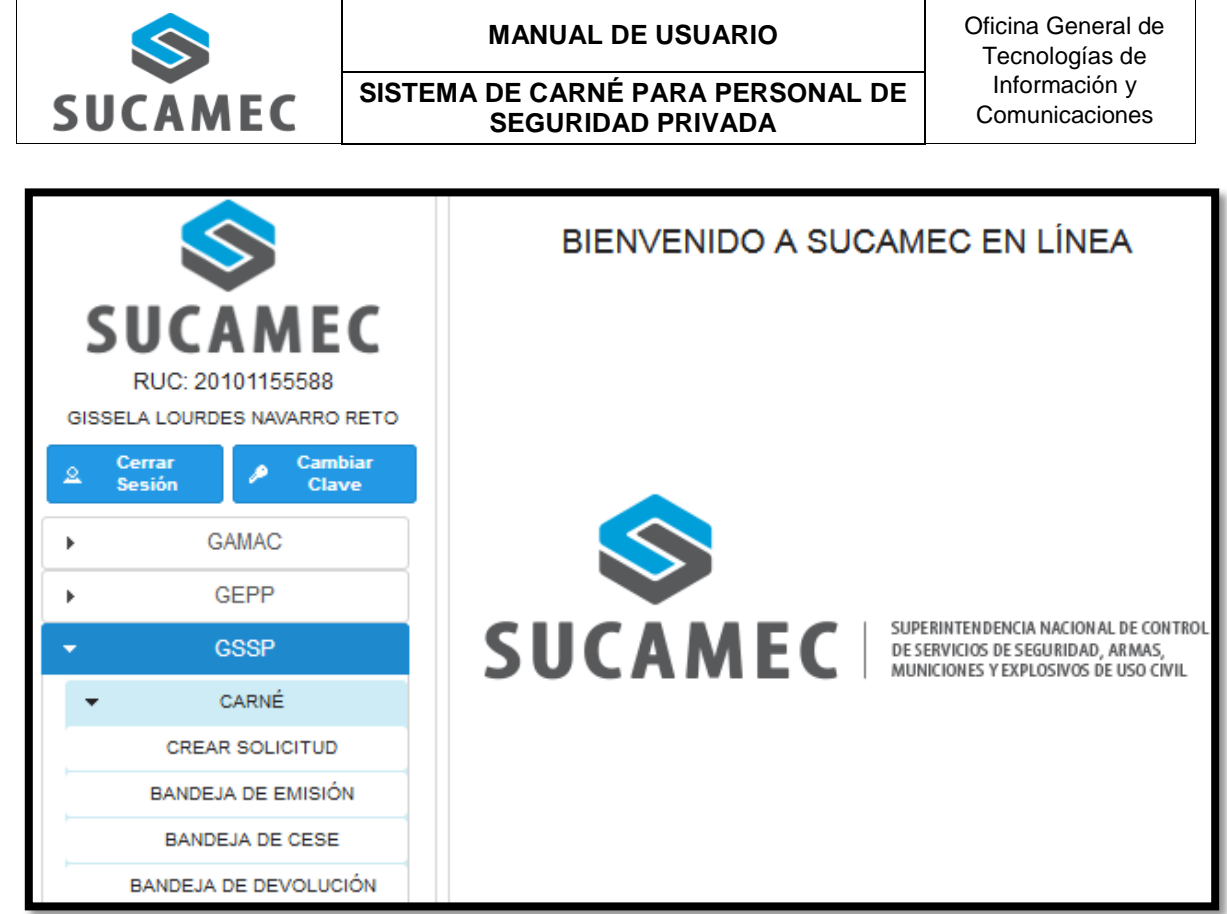

# **Usted podrá observar las siguientes opciones disponibles:**

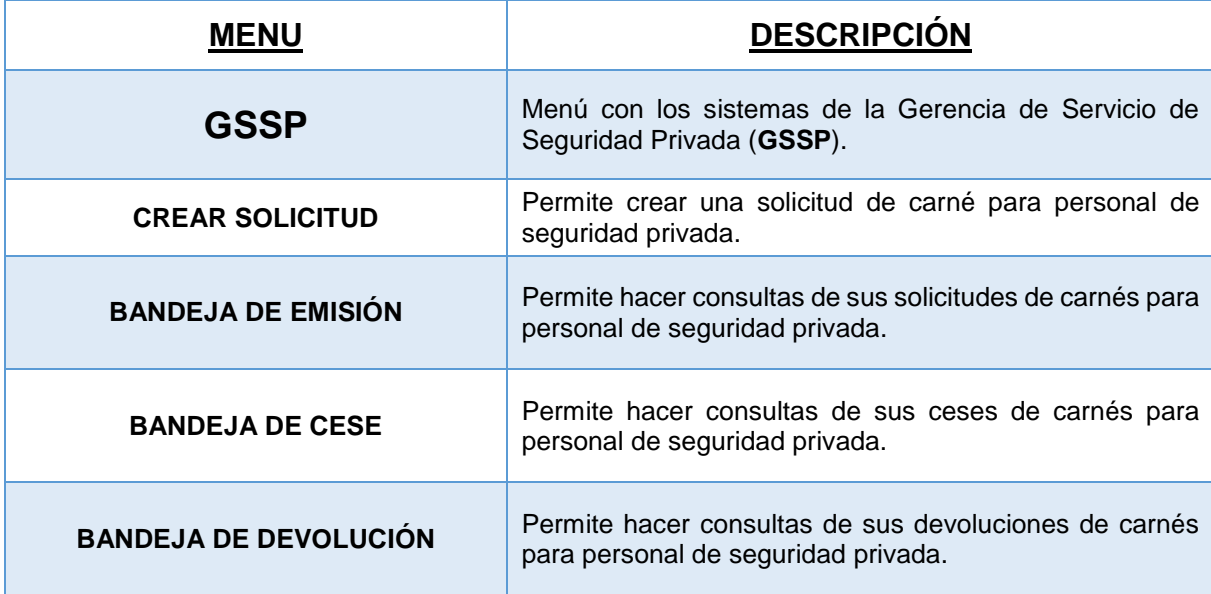

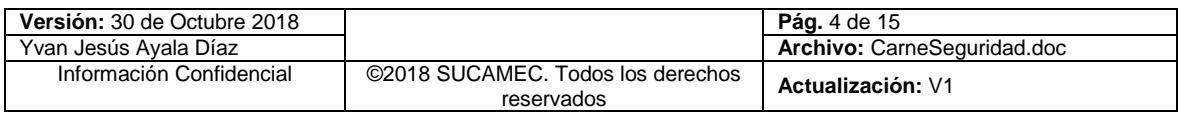

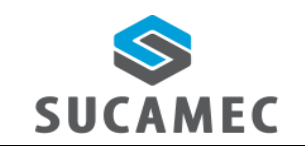

**SISTEMA DE CARNÉ PARA PERSONAL DE SEGURIDAD PRIVADA**

## **Estados del sistema de emisión de carné**

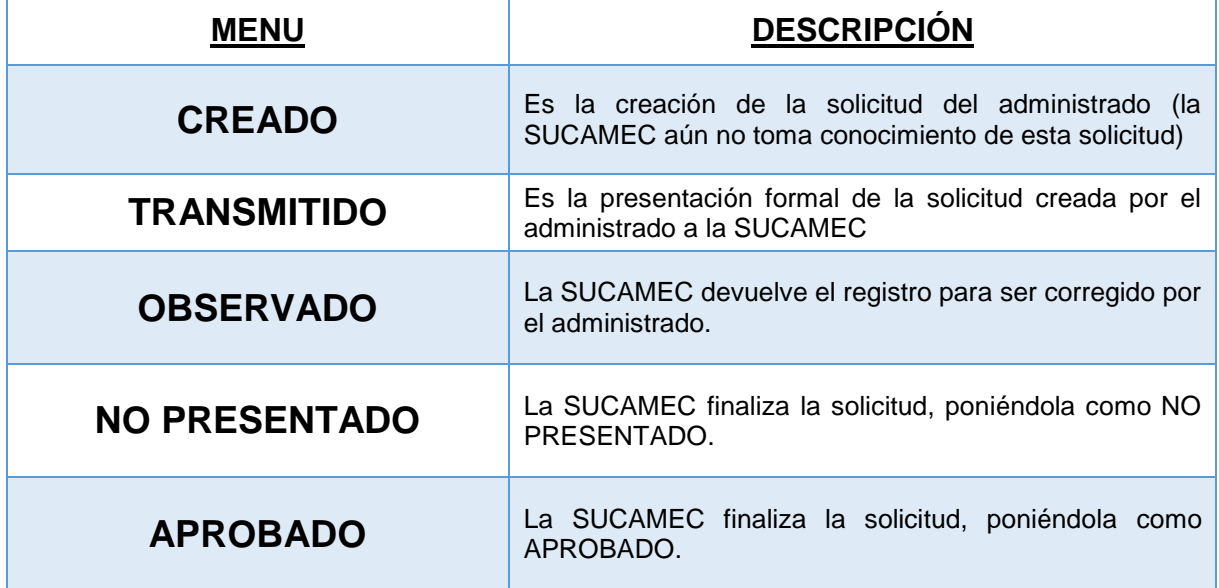

# ¿Como será el proceso para la emisión carné?

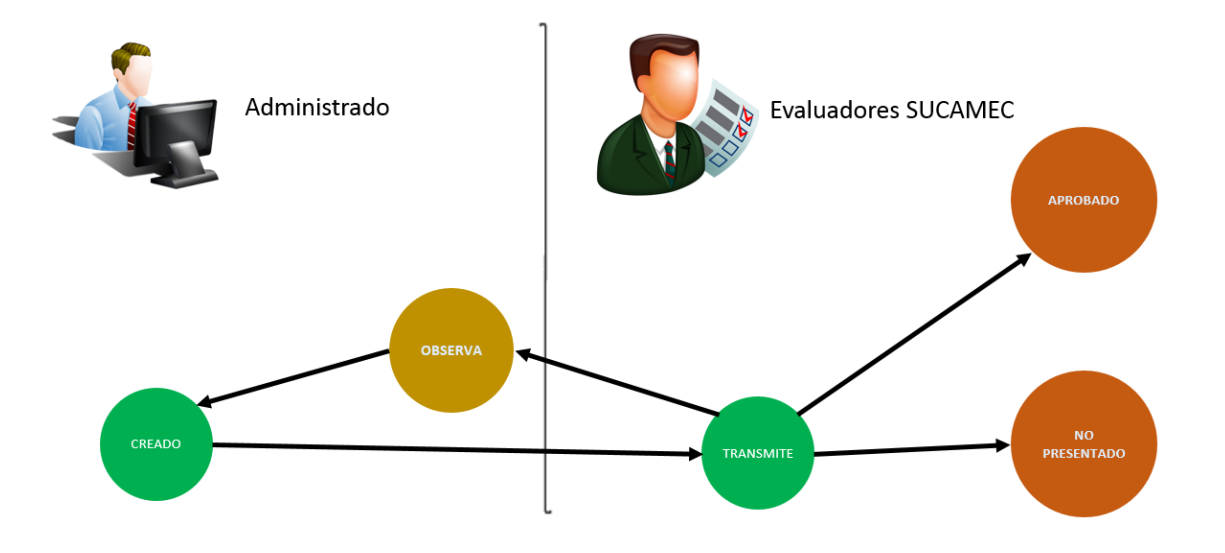

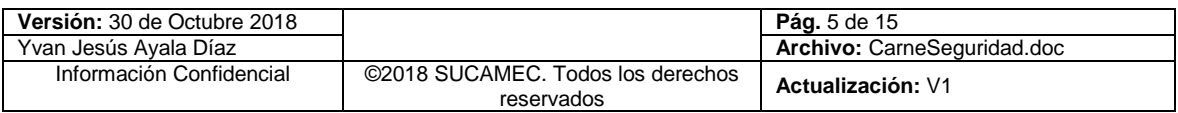

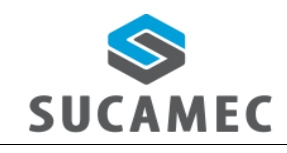

**SISTEMA DE CARNÉ PARA PERSONAL DE SEGURIDAD PRIVADA**

## <span id="page-8-0"></span>**FUNCIONALIDADES DEL MÓDULO**

### <span id="page-8-1"></span>*4.1 ¿CÓMO REGISTRAR UNA SOLICITUD DE CARNÉ PARA PERSONAL DE SEGURIDAD?*

Para crear una solicitud de carne, presione la opción **< CREAR SOLICITUD >** en el menú de opciones y realice los siguientes pasos:

El sistema mostrar tres botones para ver los 3 tipos de tutoriales del sistema: Ayuda (imagen con la descripción rápida del sistema) **(1)**, Manual del sistema (documento PDF que contiene el funcionamiento del sistema a detalle) **(2),**  Video (video tutorial de YouTube del canal de la SUCAMEC) **(3)**.

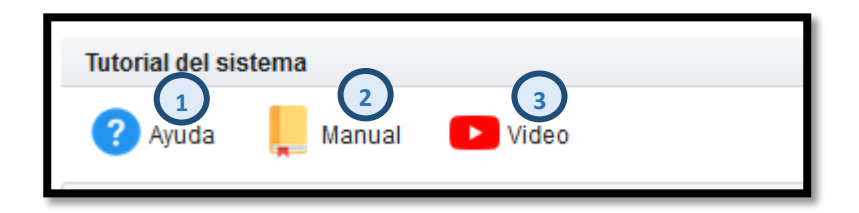

**Indique los datos del administrado:** Ingrese donde recoger el carné (de todas las sedes de la SUCAMEC) **(1)**, seleccione la modalidad del carné del personal de seguridad (de todas las modalidades autorizadas para el administrado empresa) **(2),** seleccione si es su primer carné (INICIAL) o si ya ha tenido carné con otra empresa (CAMBIO DE EMPRESA) **(3),** El sistema muestra el campo inicial indicando que no es copia ni renovación del carné para personal de seguridad privada **(4)**.

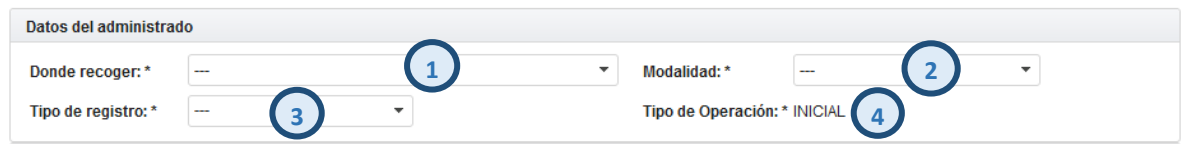

**Indique los datos de personal de seguridad**: Seleccionar el tipo de documento (DNI o Carné de extranjería) **(1)**, ingresar el número de documento de identidad **(2)**, seleccione el botón buscar **(3)**, el sistema muestra los nombres del personal de seguridad **(4)**, el sistema muestra el apellido paterno del personal de seguridad **(5)** , el sistema muestra el apellido materno del personal de seguridad **(6),** el usuario ingresa la foto del personal de seguridad (formato JPG y características mencionadas en la imagen) **(7) (\*)** Los campos marcados con asterisco son obligatorios.

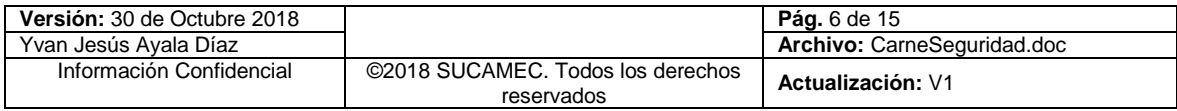

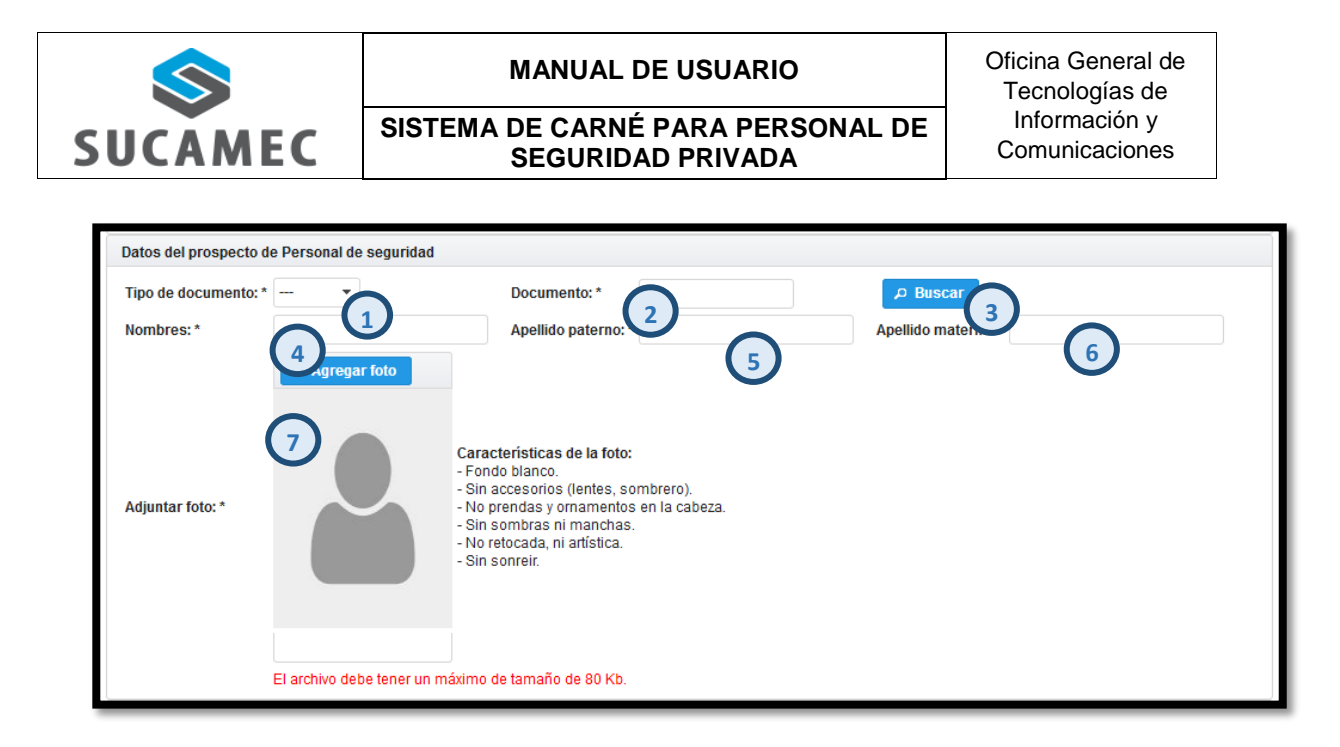

**Indique requisitos:** ingresar el número del comprobante **(1)**, adjuntar la declaración jurada en formato PDF (conteniendo la firma del prospecto de personal de seguridad) **(2)**.

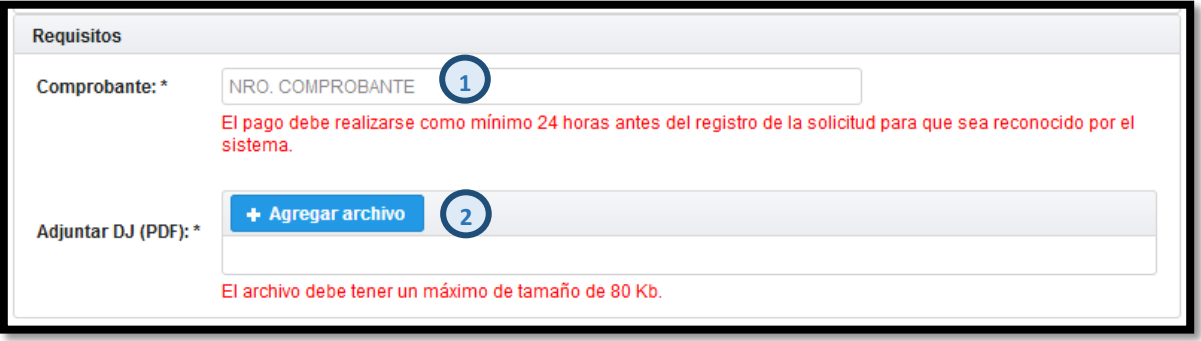

**Botones de guardar y cancelar:** seleccione el botón guardar para grabar toda la información ingresada **(1)** y cancelar para salir del formulario sin guardar la información **(2)**.

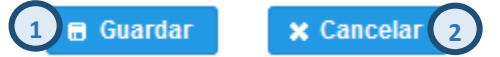

Después de registrar los datos de la solicitud del carné aparecerá un mensaje de confirmación (indicando que se registró con éxito).

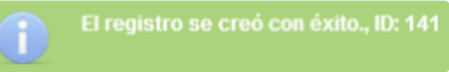

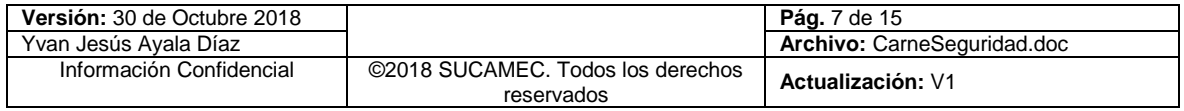

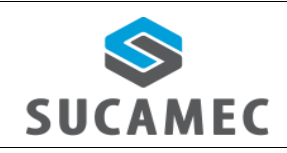

**SISTEMA DE CARNÉ PARA PERSONAL DE SEGURIDAD PRIVADA**

## <span id="page-10-0"></span>*4.2 ¿CÓMO TRANSMITIR (PRESENTAR) UNA SOLICITUD DE CARNÉ A LA SUCAMEC?*

Para realizar la presentación de una solicitud del carné para personal de seguridad privada a la SUCAMEC, presione la opción **< BANDEJA DE EMISIÓN >** en el menú de opciones y realice los siguientes pasos:

Filtre **BUSQUEDA DE CARNÉ:** Seleccione e ingrese el filtro de búsqueda obligatorio **"Búsqueda por"** (ID, Nro. de expediente, nombre prospecto / personal de, seguridad, DNI prospecto / personal de seguridad, modalidad, Nro. solicitud emisión) **(1),** ingrese el valor del filtro seleccionado **(2)**, opcionalmente puede buscar por **"Estado" (3)**, opcionalmente puede buscar por **"FECHA TRANSMISION"** inicio **(4),** fin **(5)**, selecciona el tipo de registro **(6)** y seleccionar el botón **"buscar" (7)** para hacer efectiva la búsqueda.

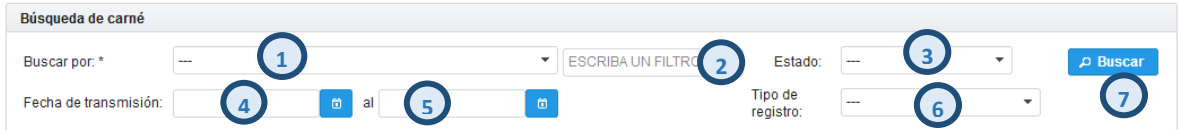

8. Luego de presionar el botón Buscar, se mostrarán los/el registro(s) solicitudes de carnés que coincidan con el criterio de búsqueda ingresado.

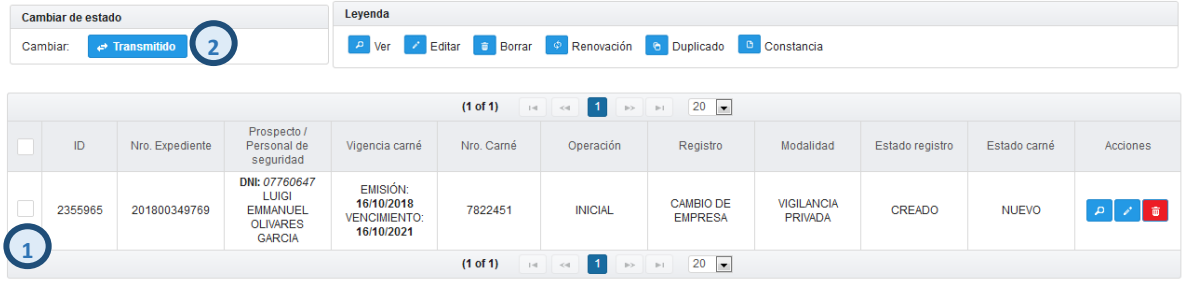

**Transmitir (presentar) a la SUCAMEC:** Presione la **casilla de verificación** situado a la izquierda del ítem en la tabla **(1)** y presione el botón transmitido **(1);** el Sistema mostrara dos mensajes: uno indicando el número de **expediente** generado y dos informando el cambio de estado del curso a estado **trasmitido**.

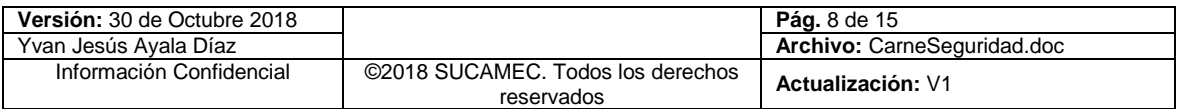

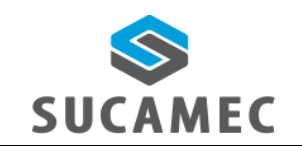

#### **SISTEMA DE CARNÉ PARA PERSONAL DE SEGURIDAD PRIVADA**

**IMPORTANTE:** Se considerará como un curso presentado a la SUCAMEC, únicamente después de transmitirlo. Por lo que se genera el número de expediente.

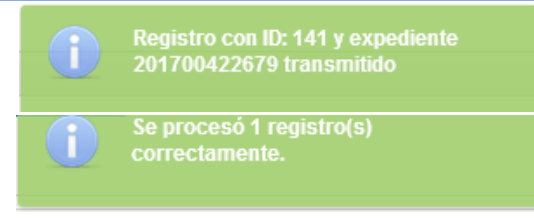

## <span id="page-11-0"></span>*4.3 ¿CÓMO REGISTRAR EL DUPLICADO/RENOVACION?*

Para realizar el registro de solicitud del duplicado/renovación del carné para personal de seguridad privada a la SUCAMEC, presione la opción **< BANDEJA DE EMISIÓN >** en el menú de opciones y realice los siguientes pasos:

Filtre **BUSQUEDA DE CARNÉ:** Seleccione e ingrese el filtro de búsqueda obligatorio **"Búsqueda por"** (ID, Nro. de expediente, nombre prospecto / personal de, seguridad, DNI prospecto / personal de seguridad, modalidad, Nro. solicitud emisión) **(1),** ingrese el valor del filtro seleccionado **(2)**, opcionalmente puede buscar por **"Estado" (3)**, opcionalmente puede buscar por **"FECHA TRANSMISION"** inicio **(4),** fin **(5)**, selecciona el tipo de registro **(6)** y seleccionar el botón **"buscar" (7)** para hacer efectiva la búsqueda.

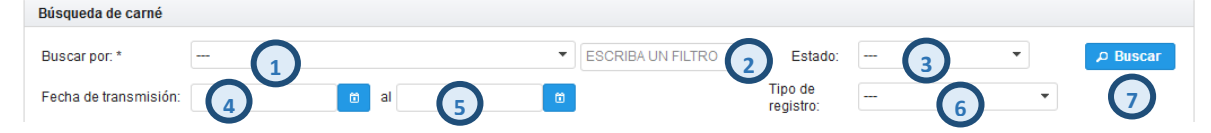

Luego de presionar el botón Buscar, se mostrarán los/el registro(s) solicitudes de carnés que coincidan con el criterio de búsqueda ingresado.

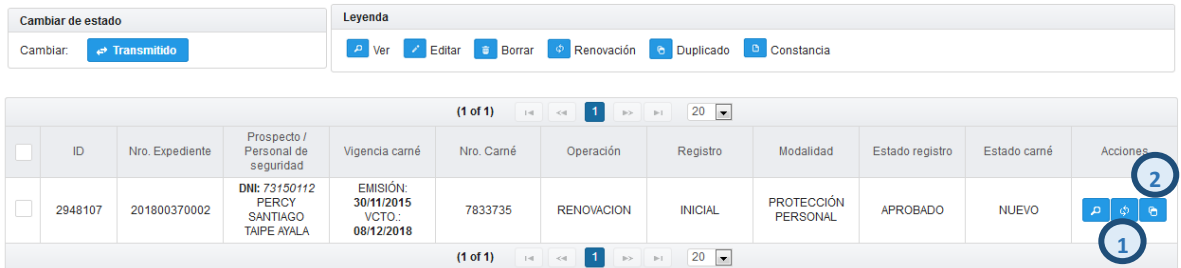

El usuario puede generar una renovación **(1)** o duplicado **(2)** del registro filtrado.

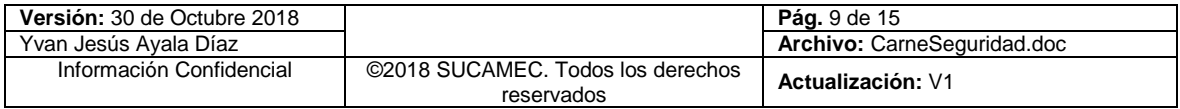

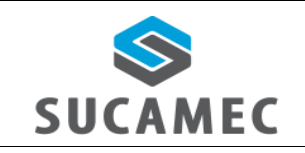

- **SISTEMA DE CARNÉ PARA PERSONAL DE SEGURIDAD PRIVADA**
- **Registrar duplicado:** Seleccionar el motivo de solicitud del duplicado **(1)**, Ingrese el detalle del duplicado **(2),** Ingresar el comprobante de pago **(3),**  seleccionar el botón verificar **(4),** adjuntar la DJ del carné **(5),** ver datos del carné **(6),** botón guardar **(7),** botón salir **(8).**

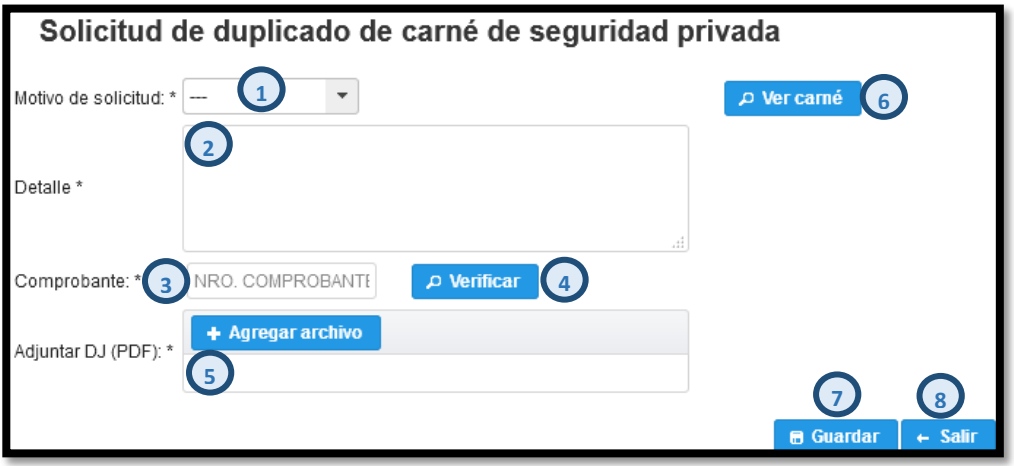

**Registrar renovación:** Seleccionar el lugar donde recogerá el carné **(1)**, Ingresar foto del prospecto de personal de seguridad **(2),** Ingresar el comprobante de pago **(3),** seleccionar el botón verificar **(4),** adjuntar la DJ del carné **(5),** botón guardar **(7),** botón cancelar **(8)**.

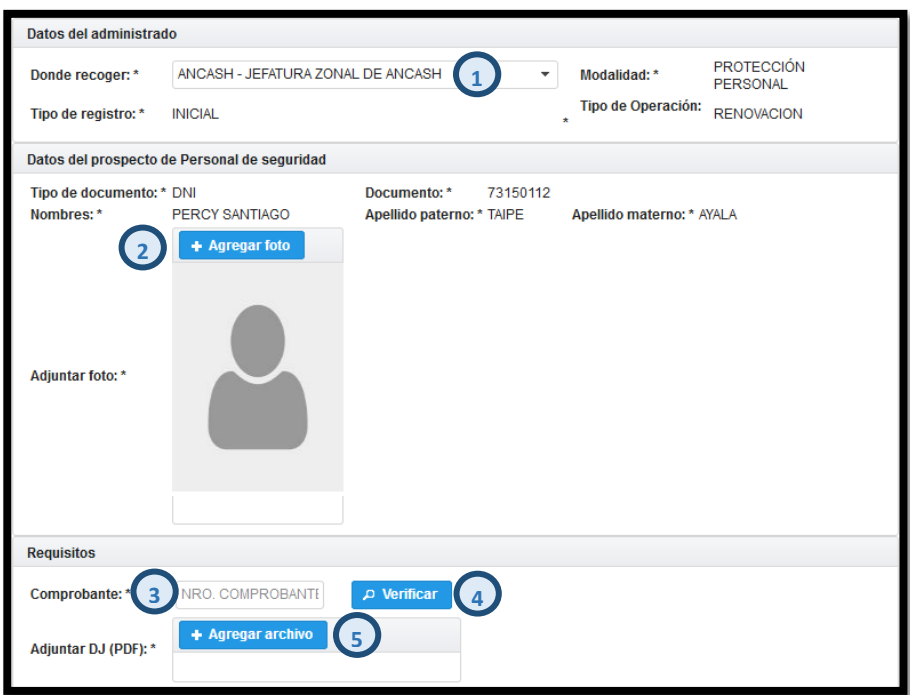

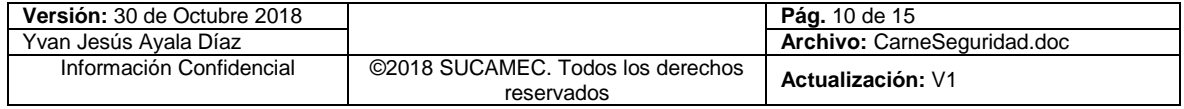

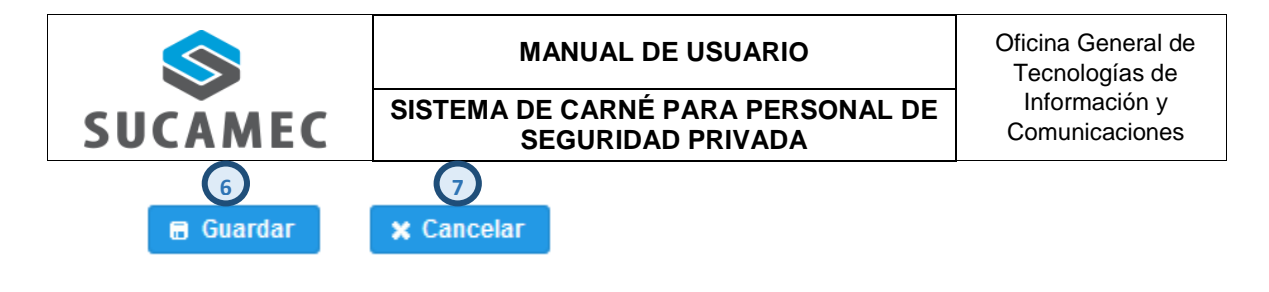

**IMPORTANTE:** Se registrara como estado creado, considerará como un curso presentado a la SUCAMEC, únicamente después de transmitirlo. Por lo que se genera el número de expediente.

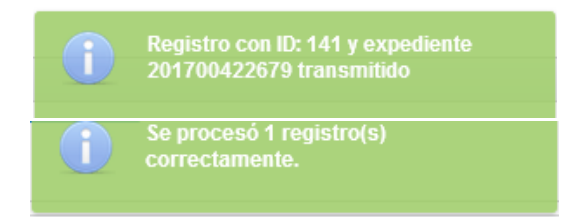

#### <span id="page-13-0"></span>**¿CÓMO CAMBIAR MI CONTRASEÑA?**  $\overline{\mathbf{5}}$

Usted puede cambiar su contraseña cuando haya iniciado sesión, en base a la contraseña actual y siguiendo una política de contraseñas de la siguiente manera:

**Primer Paso:** Una vez iniciado la sesión, presione el botón **Cambiar Clave (1)** ubicado al lado izquierdo en el panel de opciones debajo del logo de la SUCAMEC y los datos de sesión iniciada.

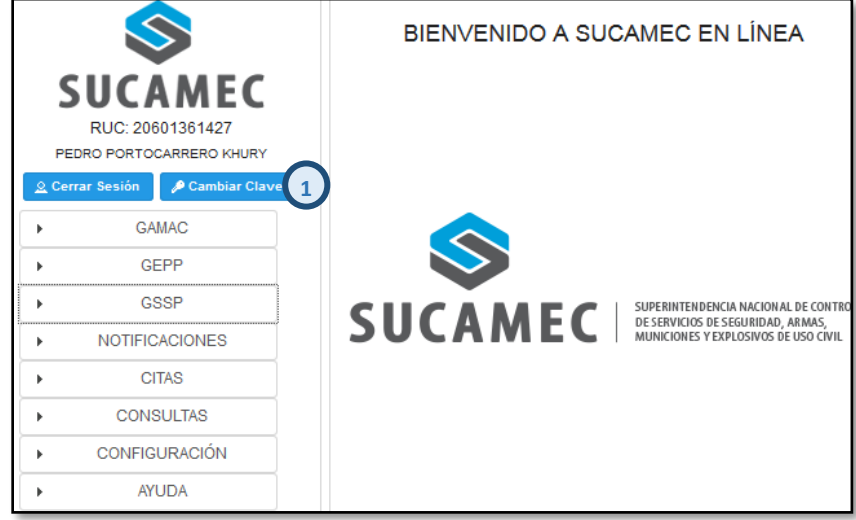

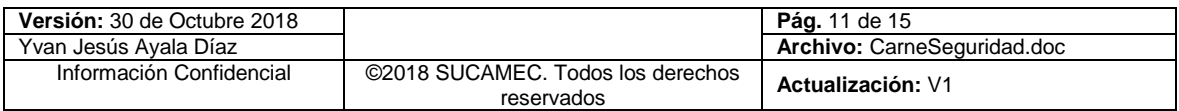

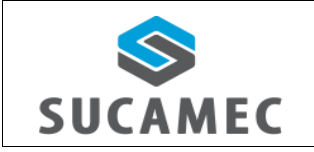

**SISTEMA DE CARNÉ PARA PERSONAL DE SEGURIDAD PRIVADA**

**Segundo Paso:** Se mostrará una interfaz donde debe ingresar su **clave actual (2)**, su **nueva clave (3)** y su **nueva clave (repetir) (4)**; para luego presionar el botón **Cambiar Clave (5)**.

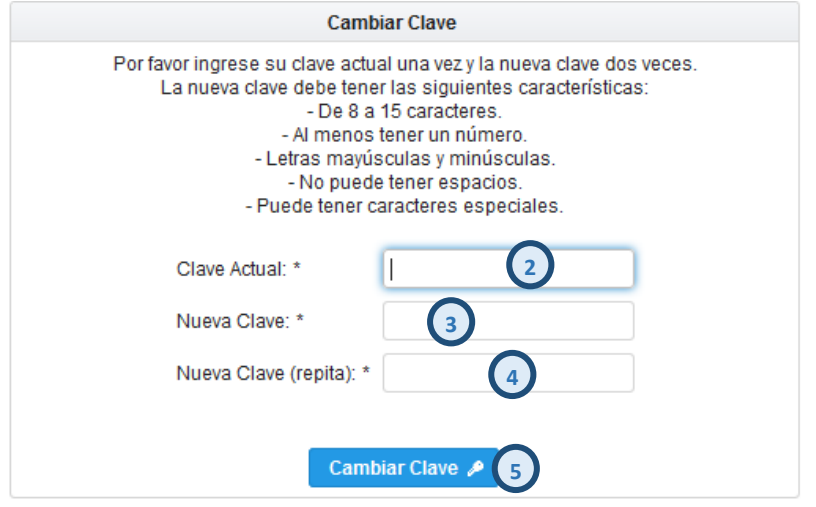

## <span id="page-14-0"></span>*5.1 UNA VEZ VALIDADO LOS DATOS INGRESADOS, SE PROCEDERÁ A CAMBIAR SU CLAVE.*

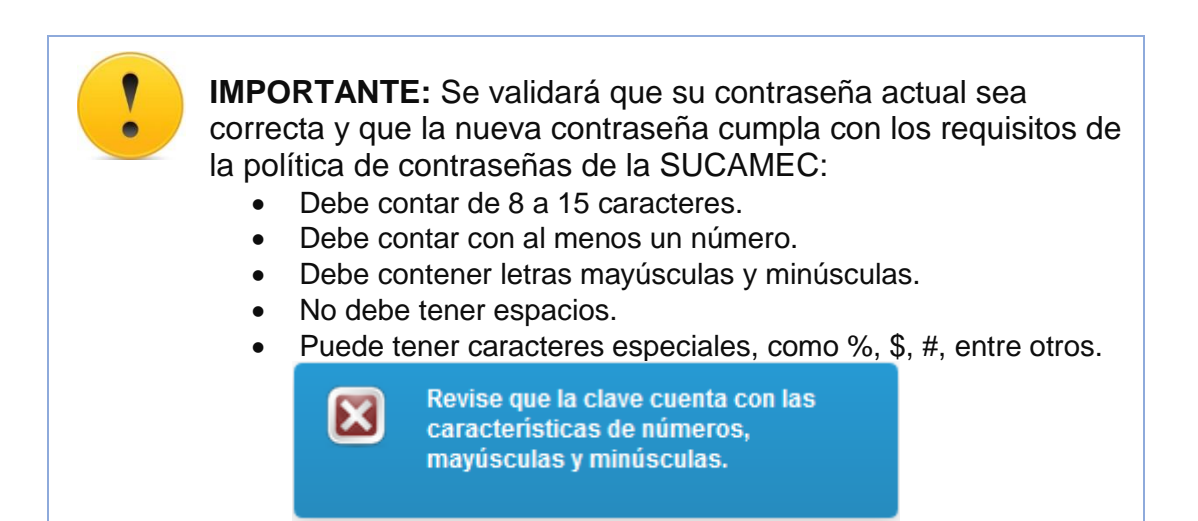

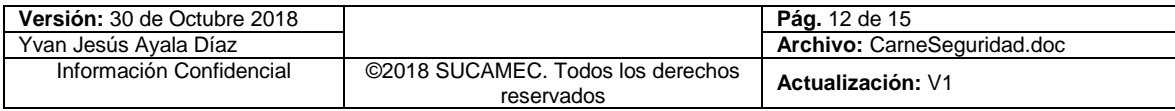

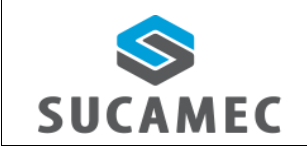

#### **SISTEMA DE CARNÉ PARA PERSONAL DE SEGURIDAD PRIVADA**

#### <span id="page-15-0"></span>**GLOSARIO DE TÉRMINOS** 6

- **Sistema de carné para personal de seguridad privada.-** Sistema donde se registran las solicitudes de carné para personal de seguridad.
- **Crear solicitud.-** Registro que hace el administrado pero que aún la SUCAMEC no toma conocimiento de esta**.**
- **Transmitir solicitud.-** Hacer la presentación de la solicitud del carné a la sucamec lo cual genera un número de expediente y con esto se formaliza la presentación a la **SUCAMEC**.
- **SEL.-** Es la plataforma virtual SUCAMEC En Línea que permitirá registrar la solicitud de sus procedimientos y servicios.
- **RENAGI.-** Es el Registro Nacional de Gestión de la Información, plataforma que sistematiza toda la información administrada y generada por la SUCAMEC respecto al control de servicios de seguridad privada y uso civil de armas de fuego, municiones, explosivos y productos pirotécnicos.

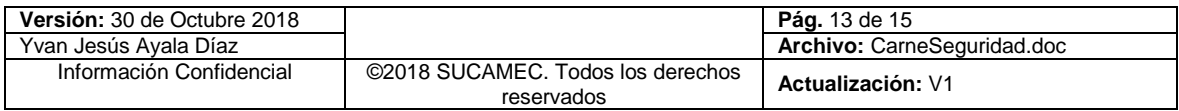